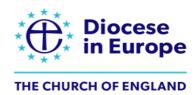

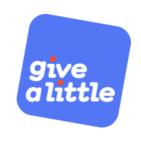

# **Setting up an Online Campaign in Give A Little**

(Note the sample slides show £ sterling, rather than € Euros, as the Diocese in Europe is UK-based)

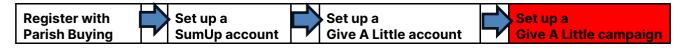

Once you have set up your Give A Little and SumUp accounts you are ready to create your first online giving campaign.

You can create either one central campaign - or multiple ones such as: general funds, a roof appeal, church café sales, mission fund etc.

One of the key things to note is that your online campaign page does not sit on your church's website – it sits on a bespoke Give A Little page eg <a href="https://givealittle.co/c/5CvUlcLx3WfK39NIR2jH6G">https://givealittle.co/c/5CvUlcLx3WfK39NIR2jH6G</a> – and you create links to it.

### **Add New Campaign**

To begin, log into your Give A Little account online (givealittle.co/login). Then, click 'Campaigns' in the bar across the top of the screen and then click 'Add new'.

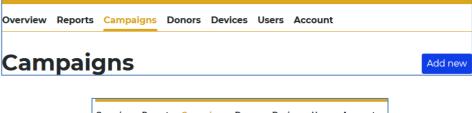

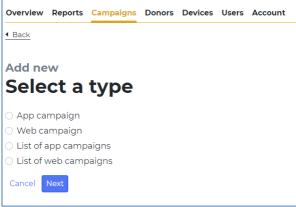

Select a type of campaign to create:

• To create an **online giving** page, choose '**Web** campaign' and click 'Next'. (Note: For contactless giving campaigns you need to choose 'App campaign') (Note: For more information on 'List of... campaigns' see the end of this document)

#### Select layout:

 We recommend you choose either the 'Basic' or the 'Campaign colours' layout, as including images is complicated for online giving. Basic = you can't change colours; Campaign colours = you can change the colours.

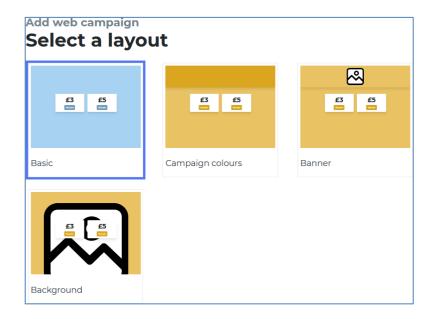

# **Campaign Details**

Next fill in some campaign details. Under 'Heading', put your church's name. In the 'Message' bar, write a short invitation for people to give. For example, "Please give generously to the work of our church" or "Support our ongoing work in the community". Please note that there is a limit of characters for each field.

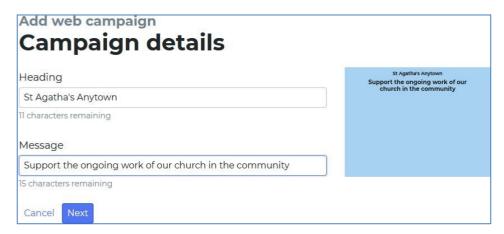

Click 'Next' to move onto Donor options.

Set some suggested donation amounts. Think carefully about the lowest amount you offer, as people often choose the lowest option eg should it be 5 or 10€?

Four different amounts work well in a campaign, so choose a range that will engage your church/friends communities. We recommend that you switch on the 'Choose your own amount' button so that people can select another amount to donate.

Add web campaign

Donor options

Donation amounts

£ 5

£ 10

£ 20

£ 50

Button position

Top

Middle

Middle

Bottom

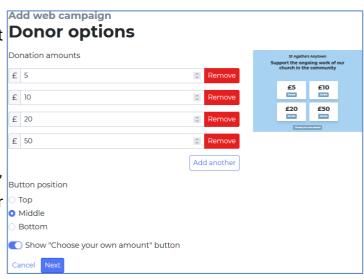

Click 'Next' to move onto Donor Premium options.

In the 'Donor Premium options' settings, you can switch on the ability to offer contact opt-in if you would like to collect supporters' contact details - or offer a general receipt via email – or allow recurring donations. *Note: Gift Aid eligibility should not appear on European screens.* 

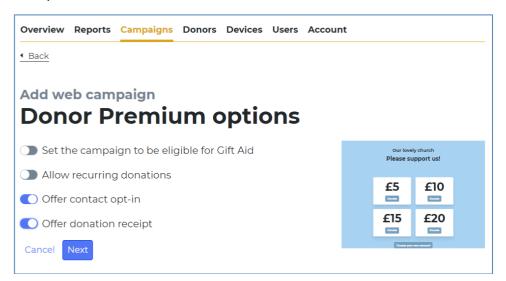

Click 'Next' to move onto the next section.

You can write a thank you message to add that personal touch for your donors. This could be as simple as, "Thank you for supporting St A's".

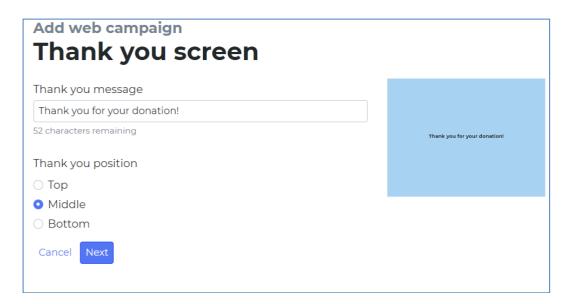

#### **Name Your Campaign**

Finally, name your campaign. This can be a useful label for your Treasurer to see where giving income has come from. We recommend that you include what the fundraising is for and how it was given in the campaign name. For example, "St A's Online General" or "St A's Online Xmas Appeal". Please note that your campaign name will be visible to donors on their receipt and in their web browser.

# **Reviewing Your Campaign**

You can now review your campaign.

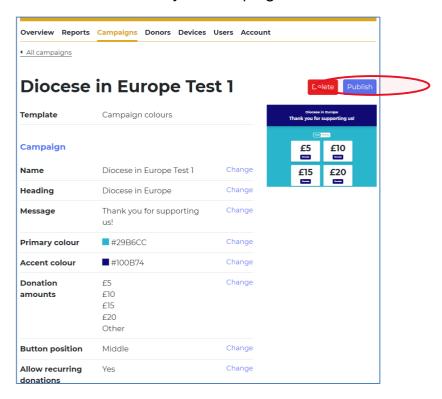

For web campaigns, you will need to click 'Publish' to make the page visible. Then click on 'Yes, I'm sure'. Your page is now live and you can link to the webpage.

## Share a Web Campaign via a QR code (or weblink, Facebook etc.)

You will now see a 'Share' button appearing on the screen.

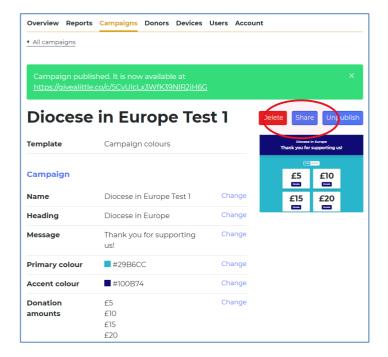

Click on the 'Share' button and you will see the different ways you can share your donations page.

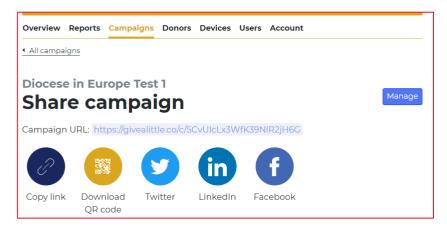

Download your QR code. Then you can copy and paste it into a variety of media to share with your church community, such as posters, services sheets, presentations and webpages.

You can also share your campaign by copying the link onto a webpage or having a link on Facebook.

### **Making a List of Campaigns**

If you are creating a number of different campaigns (eg 'Mission & Ministry', 'Church Roof Fund', 'Harvest Project') to appear together as a list on one screen, then you need to create each individual campaign first.

Once you have done this, go back to the Campaigns home screen and choose the 'List of web campaigns'. Add a general heading and message that straddle the various campaigns. When prompted, select the campaigns that you would like your donors to choose from. Finally, name the list; this is to help you find it in the admin menu and is not seen by donors. Note: We would recommend that you use 'Lists' only where necessary as people are more tempted to give to a restricted fund, rather than your church's general fund!

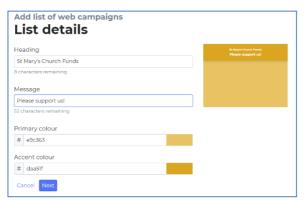

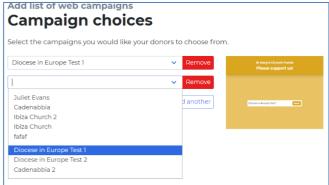